# Instrukcja konfiguracji wieloskładnikowego uwierzytelniania Multi-Factor Authentication (MFA)

### Spis treści

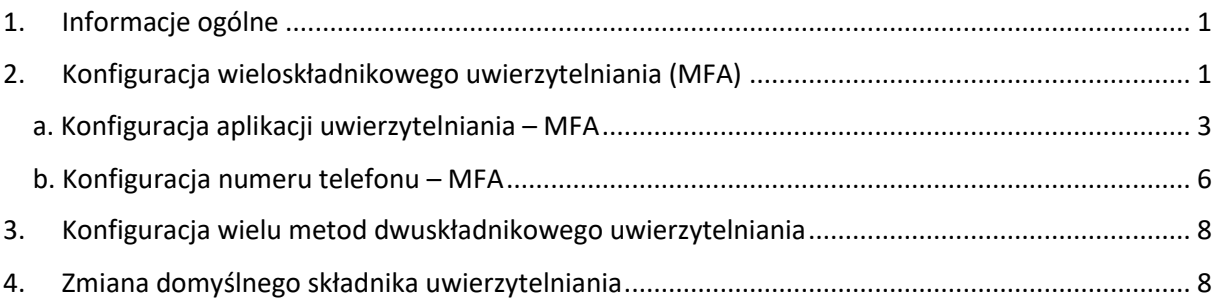

## <span id="page-0-0"></span>1. Informacje ogólne

Multi-factor Authentication (MFA) jest dodatkową procedurą zabezpieczenia dostępu do zasobów uczelnianych. Oprócz podania danych logowania użytkownik w kolejnym etapie podaje jednorazowy kod zabezpieczający przesłany w wiadomości SMS lub wygenerowany za pomocą specjalnej aplikacji (dostępnej dla wszystkich systemów mobilnych).

Można ustawić kilka metod uwierzytelniania oraz wybrać jedną domyślną metodę.

Wieloskładnikowe uwierzytelnianie jest ustawiane podczas pierwszego logowania do konta SGH. Po ustawieniu wieloskładnikowego uwierzytelniania, można wprowadzać zmiany w konfiguracji na stronie [https://mfa.sgh.waw.pl](https://mfa.sgh.waw.pl/)

### <span id="page-0-1"></span>2. Konfiguracja wieloskładnikowego uwierzytelniania (MFA)

W celu konfiguracji wieloskładnikowego uwierzytelniania (MFA – Multi-factor authentication):

1. należy wejść na stronę [https://mfa.sgh.waw.pl](https://mfa.sgh.waw.pl/) i zalogować się na swoje konto SGH

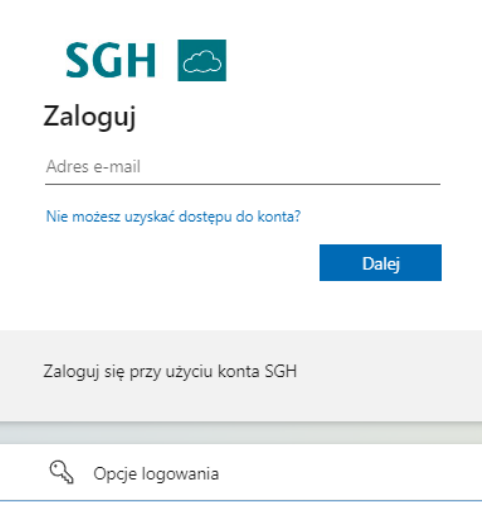

2. Wyświetli się informacja o potrzebie dodatkowych informacji od użytkownika

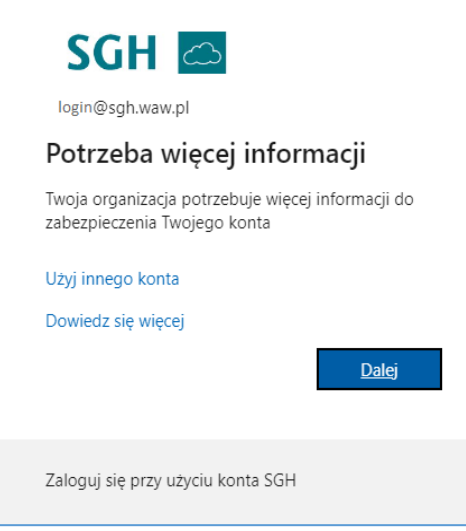

3. Po wybraniu "Dalej" otworzy się strona z możliwością wyboru metody weryfikacji. Może być to aplikacja Microsoft Authenticator lub inna metoda:

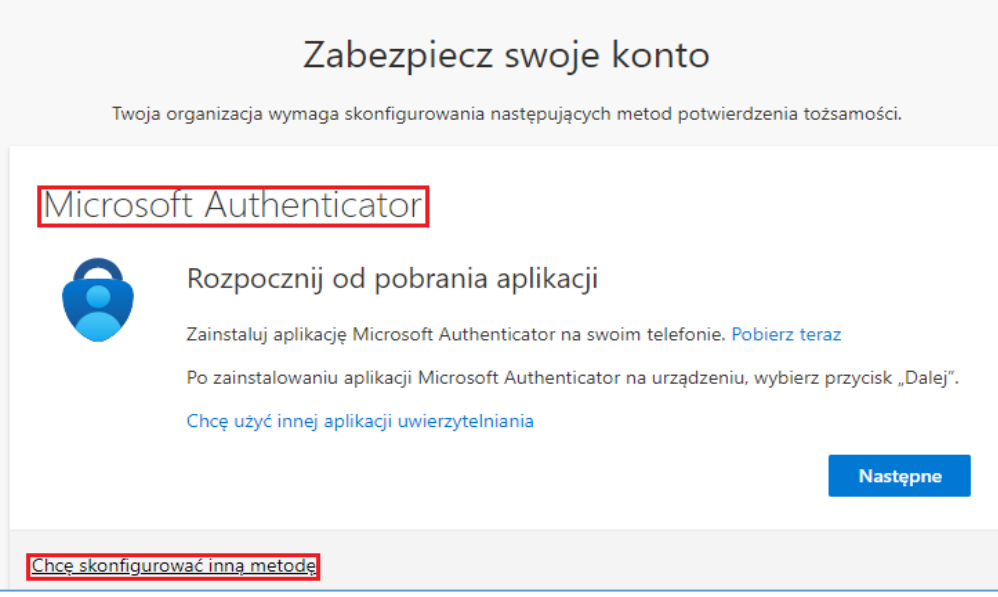

4. Gdy wybierzemy "Chcę skonfigurować inną metodę" wyświetli się okno do wyboru metody:

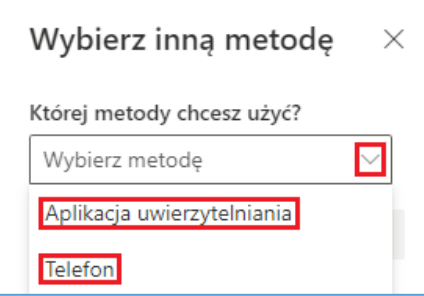

Po wybraniu metody należy potwierdzić wybór "Następne"/"Dalej" i postępować zgodnie z instrukcjami na ekranie.

#### <span id="page-2-0"></span>a. Konfiguracja aplikacji uwierzytelniania – MFA

Aplikację Microsoft Authenticator można zainstalować na wielu urządzeniach mobilnych – konfiguracja dodatkowego urządzenia i zainstalowanie aplikacji odbywa się podobnie za każdym razem.

1. W przypadku wyboru aplikacji uwierzytelniania pojawi się komunikat:

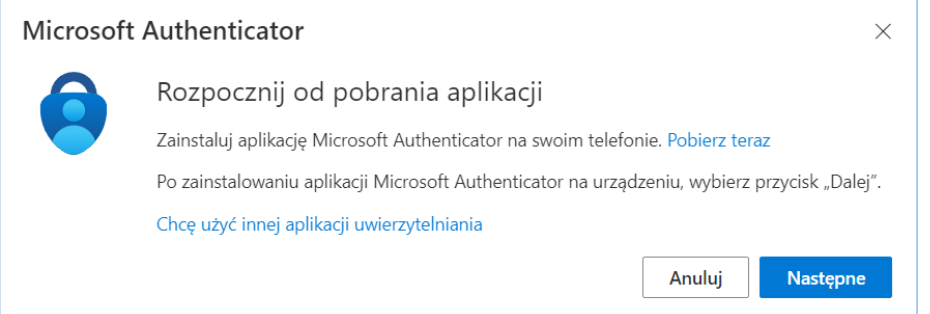

Należy pobrać i zainstalować aplikację Microsoft Authenticator na urządzeniu mobilnym. Po

wybraniu "Pobierz teraz" pojawi się strona, na której dostępne będą do pobrania aplikacje na Androida lub iOS.

2. Po instalacji aplikacji można przejść do następnego okna:

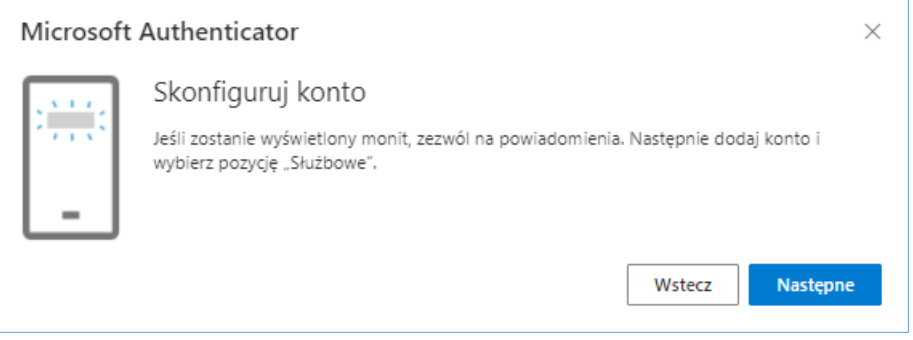

Ważne: Pamiętaj, żeby zezwolić aplikacji na wysyłanie powiadomień.

3. Po wybraniu "Następne" wyświetli się kod QR<sup>\*</sup>, który niezbędny będzie do konfiguracji aplikacji na urządzeniu mobilnym:

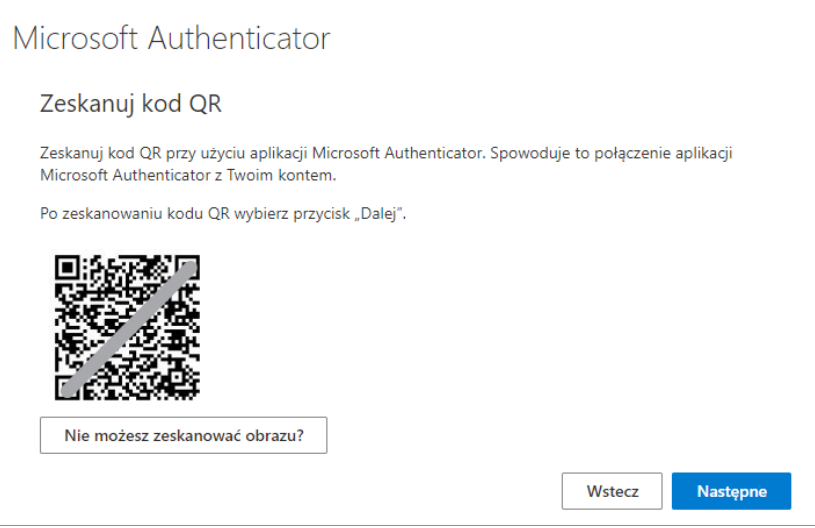

4. Po zeskanowaniu kodu w aplikacji pojawi się informacja "Pomyślnie dodano konto".

 $^{\prime}$  Gdy nie ma możliwości zeskanowania kodu QR należy wpisać kod liczbowy ukryty pod opcją "Nie możesz zeskanować obrazu?".

5. Ostatnim krokiem jest wpisanie do aplikacji na urządzeniu mobilnym 2-cyfrowego kodu, który wyświetli się na ekranie:

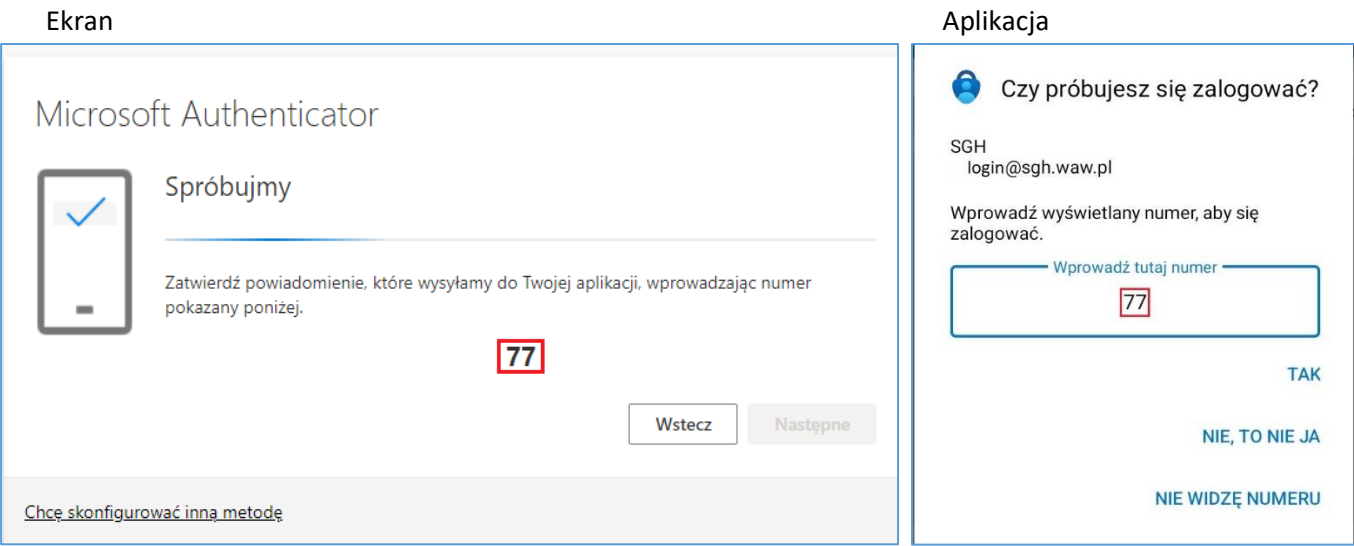

6. Poprawnie wpisany kod spowoduje ukończenie konfiguracji aplikacji uwierzytelniania.

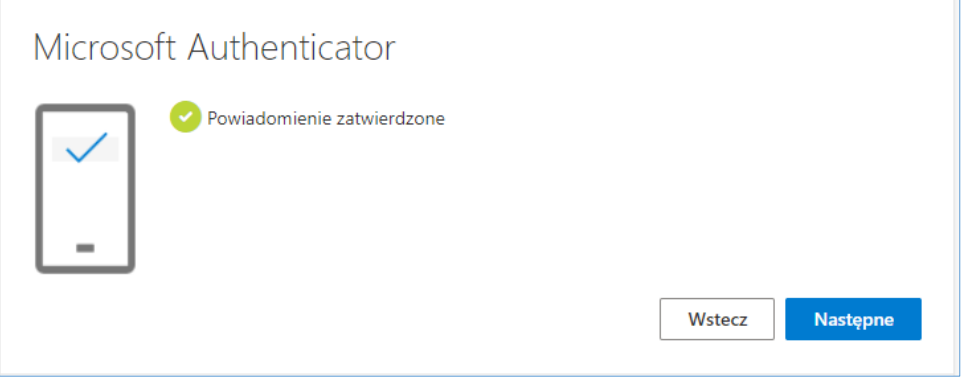

7. Po wybraniu "Następne" wyświetli się informacja o skonfigurowaniu metody, a po wybraniu "Gotowe" odbędzie się logowanie za pomocą ustawionego drugiego składnika:

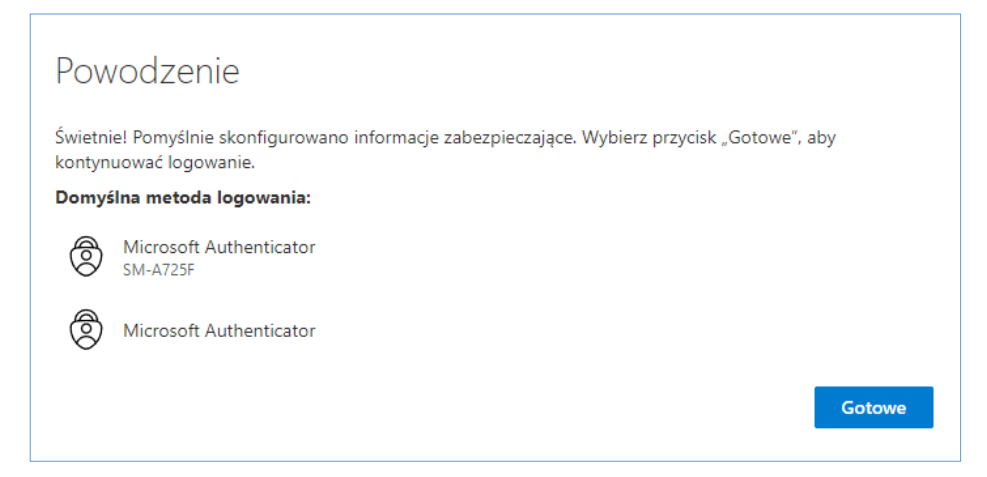

#### <span id="page-5-0"></span>b. Konfiguracja numeru telefonu – MFA

W przeciwieństwie do aplikacji uwierzytelniania – numer telefonu do uwierzytelniania może być tylko jeden. Można wybrać opcję "oddzwonienia" przez automat w celu potwierdzenia logowania lub otrzymać SMSem kod weryfikujący do wpisania podczas logowania.

1. Aby dodać drugą metodę uwierzytelniania, na stronie [https://mfa.sgh.waw.pl](https://mfa.sgh.waw.pl/) należy wybrać opcję "Dodaj metodę logowania"

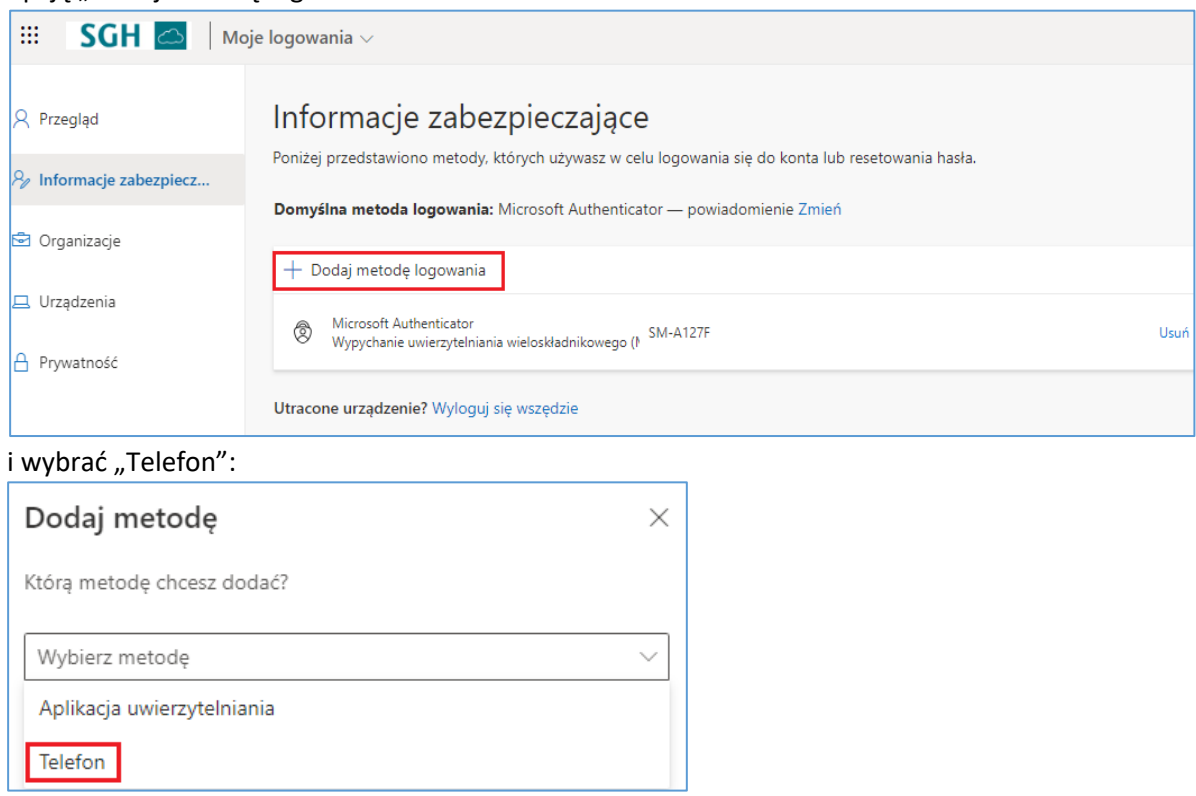

2. Po zatwierdzeniu wyświetli się miejsce na wpisanie nr telefonu (chyba że wcześniej był już wykorzystywany do odzyskiwania hasła – wtedy pojawi się domyślnie)

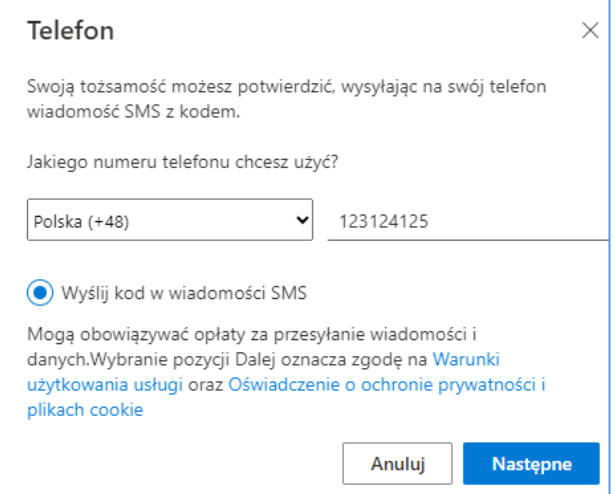

- 3. Należy zatwierdzić, aby otrzymać wiadomość SMS.
- 4. Wyświetli się okno do wpisania kodu z SMSa:

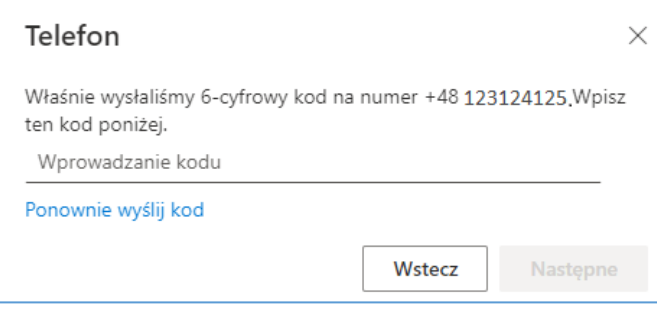

5. Wiadomość SMS z kodem powinna wyglądać jak na załączonym zrzucie ekranu:

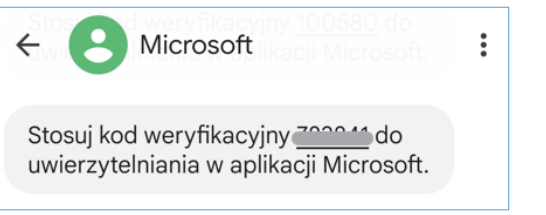

6. Po przepisaniu kodu z SMSa i zatwierdzeniu wyświetli się potwierdzenie weryfikacji i rejestracji numeru telefonu:

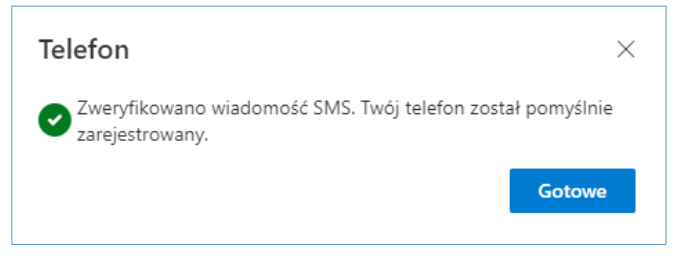

### <span id="page-7-0"></span>3. Konfiguracja wielu metod dwuskładnikowego uwierzytelniania

Każdy użytkownik ma ustawiony drugi składnik uwierzytelniania. Jednakże istnieje możliwość ustawienia kilku metod uwierzytelniania (potwierdzenie w aplikacji, czy wysłanie SMSa na telefon). Domyślną metodą uwierzytelniania zazwyczaj jest pierwsza ustawiona metoda.

W celu ustawienia kilku metod uwierzytelniania należy wejść na stronę [https://mfa.sgh.waw.pl](https://mfa.sgh.waw.pl/) i ustawić kolejne opcje uwierzytelniania.

**Ważne:** Niezależnie od tego, ile składników uwierzytelniania dodamy, domyślny składnik uwierzytelniania może być tylko jeden. W związku z tym, podczas logowania do Chmury SGH będziemy proszeni o wykorzystanie domyślnego składnika uwierzytelniania, a nie jednego z ustawionych składników uwierzytelniania.

# <span id="page-7-1"></span>4. Zmiana domyślnego składnika uwierzytelniania

Domyślny sposób weryfikacji oznacza, że podczas logowania, po podaniu hasła do konta, będziemy proszeni o potwierdzenie swojej tożsamości poprzez właśnie ten sposób weryfikacji. Jeśli nie będziemy mogli z niego skorzystać, możliwe będzie potwierdzenie swojej tożsamości poprzez inną metodę weryfikacji skonfigurowaną wcześniej (patrz pkt. 3). W każdej chwili możemy również zmienić domyślną metodę uwierzytelniania.

Aby zmienić domyślną metodę uwierzytelniania:

1. Na stronie [https://mfa.sgh.waw.pl](https://mfa.sgh.waw.pl/) przy "Domyślnej metodzie logowania" należy wybrać "Zmień":

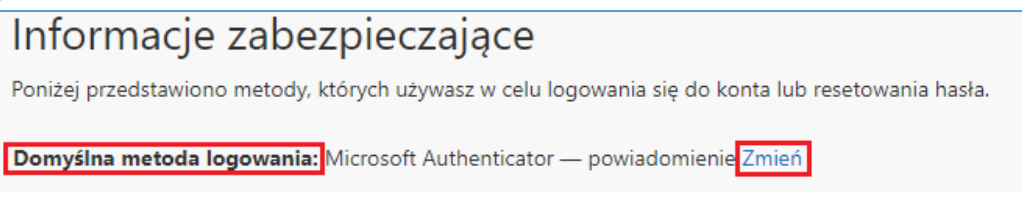

2. Należy wybrać inną metodą niż dotychczasowa:

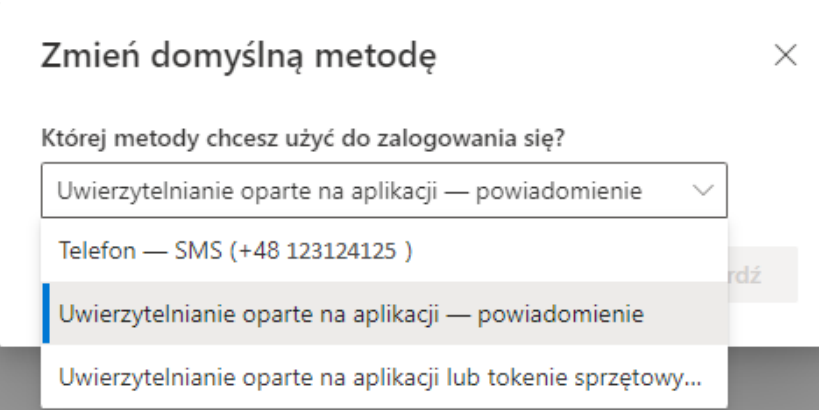

i potwierdzić wybór.

#### Zespół Wsparcia Rozwiązań Informatycznych **MFA - Ustawienie wieloskładnikowego uwierzytelniania**

3. Domyślna metoda zostanie zmieniona:<br>Domyślna metoda logowania została<br>zaktualizowana  $\mathbf{x}$